NATIONAL RADIO ASTRONOMY OBSERVATORY

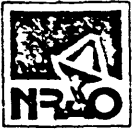

**ELECTRONICS DIVISION TECHNICAL NOTE NO. 113**

- **TITLE:** Using the Apple II for Graphics Output from VAX FARANT
- AUTHOR(S): Stowe Keller
- DATE: August 3, 1982

Distribution: J. Archer M. Balister L. D'Addario C. Dunkle J. Granlund H. Hvatum S. Keller R. Lacasse P. Napier R. Norrod J. Payne S. Weinreb GB Library CV Library VIA Library Tucson - Downtown File Mountain File

#### USING THE APPLE II FOR GRAPHICS OUTPUT FROM VAX FARANT

Stowe Keller

# I. Introduction

FARANT, a program developed by Dan L. Fenstermacher and described in EDIR No. 217, serves as an aid in microwave circuit design. It has been implemented on the HP-9845A desktop computer and the VAX 11. The HP-9845A offers the FARANT user graphics output capability, whereas the VAX does not. However, the user may need the much higher execution speed of the VAX and still have graphics output. This report describes a method of downloading FARANT results to an Apple II microcomputer for producing graphic results offline.

This report assumes that the user is familiar with EDIR No. 217, and the intents and purposes of FARANT. The user should also be familiar with the process of logging onto the VAX and using BASIC, as well as using an Apple II microcomputer.

The "terminal" often referred to in this report is an Apple II Plus microcomputer, CRT display, disk drive, graphics and text printer, and Micromodem II/Microcoupler interface connected to a telephone jack. A commercially available program, "ASCII Express II" from Southwestern Data Systems, is used to provide the controlling software for treating the Apple II as a terminal. The Apple II is also used as a stand-alone computer.

### II. Using the Apple II as a Terminal

With a properly configured Apple II system, power up the system with the NRAO "ASCII Express II" disk in the disk drive, and wait for the disk to stop spinning and the "COMMAND MENU" to appear. Type "D" ("DIAL A SYSTEM"), and type "Fl" in response to "NUMBER TO DIAL?" "Fl" has been previously defined on the NRAO disks as being the extension number of the VAX. The screen should clear and a white cursor should appear; hit the "RETURN" key and enter a valid name and password when asked to do so. After log-in, the user may enter his basic code to utilize the FARANT subroutines. (The user is referred to EDIR No. 217 for further instruction on FARANT.) Where appropriate, subroutine SPLOT may be used to save off data in a file that can be downloaded to an Apple II and manipulated for graphic output.

## III. Subroutine SPLOT in VAX FARANT

The HP-9845A subroutine SPLOT has been adapted for use on the VAX with an Apple II as a terminal. VAX SPLOT has the format: Call SPLOT (I, J, TITLE\$, FILENAME\$). The data is converted to S-parameters if necessary. I, J are the subscripts of the S-parameter to be plotted (1 or 2); TITLE\$ may be a null string or a string of ASCII characters that will be treated as a title of the plot; and FILENAME\$ contains the name of the data file that this data will be saved under.

The subroutine will format and output the data from the database into a file that can be downloaded to the Apple, and manipulated on the Apple into a graphics image.

#### IV. Transferring a VAX File to the Apple Disk

After executing a FARANT analysis (as described in EDIR No. 217), the user must then download the data generated by SPLOT onto the Apple. The following describes the downloading process:

1) Exit terminal mode by typing the "ESC" key three times; this should put you in the "SUB COMMAND MENU."

 $-2-$ 

- 2) Type "M" for "MAIN MENU." This should put you in the "COMMAND MENU."
- 3) Type "R" for "RECEIVE A FILE (DOWNLOAD)."
	- A) For "MASTER OR SLAVE MODE?", hit "RETURN" key.
	- B) For "WHAT COMMAND TO SEND?", enter: "TYP" followed by a space, followed by the file name, followed by '.;' and hit "RETURN" key. Example: "TYP TESTPLOT.;"
	- C) For "ACKNOWLEDGE STRING?", hit "RETURN" key.
	- D) If there are any additional questions, respond by hitting the "RETURN" key.
- 4) The screen should clear, and the Apple will transmit the command entered in 3B; the VAX should respond with a series of numbers. The cursor now appears as a blinking white block. The Apple is now copying this data into memory.
- 5) When the VAX is finished transmitting the data file, the DCL prompt "\$" should appear. Type control-E to exit download; the cursor will switch from blinking white block to non-blinking.
- 6) The downloaded data must now be saved to disk:
	- A) Hit "ESC" key three times to reach the "SUB COMMAND MENU."
	- B) Type "P" for "PUT FILE TO DISK." (At this point, the user may wish to switch disks.) Type in a unique name, and the downloaded data will be saved to disk.
- 7) After the data is saved to disk, the "COMMAND MENU" should appear. To log off:
	- A) Type "B" to enter "SUB COMMAND MENU."
	- B) Type "B" to begin terminal mode.
	- C) You may then log off the VAX.
	- D) Hit "ESC" key three times to reach "SUB COMMAND MENU."
	- E) Type "H" to "HANG UP PHONE."

-3-

- 2) Type "M" for "MAIN MENU." This should put you in the "COMMAND MENU."
- 3) Type "R" for "RECEIVE A FILE (DOWNLOAD)."
	- A) For "MASTER OR SLAVE MODE?", hit "RETURN" key.
	- B) For "WHAT COMMAND TO SEND?", enter: "TYP" followed by a space, followed by the file name, followed by \*.;' and hit "RETURN" key. Example: "TYP TESTPLOT.;"
	- C) For "ACKNOWLEDGE STRING?", hit "RETURN" key.
	- D) If there are any additional questions, respond by hitting the "RETURN" key.
- 4) The screen should clear, and the Apple will transmit the command entered in 3B; the VAX should respond with a series of numbers. The cursor now appears as a blinking white block. The Apple is now copying this data into memory.
- 5) When the VAX is finished transmitting the data file, the DCL prompt "\$" should appear. Type control-E to exit download; the cursor will switch from blinking white block to non-blinking.
- 6) The downloaded data must now be saved to disk:
	- A) Hit "ESC" key three times to reach the "SUB COMMAND MENU."
	- B) Type "P" for "PUT FILE TO DISK." (At this point, the user may wish to switch disks.) Type in a unique name, and the downloaded data will be saved to disk.
- 7) After the data is saved to disk, the "COMMAND MENU" should appear. To log off:
	- A) Type "B" to enter "SUB COMMAND MENU."
	- B) Type "B" to begin terminal mode.
	- C) You may then log off the VAX.
	- D) Hit "ESC" key three times to reach "SUB COMMAND MENU."
	- E) Type "H" to "HANG UP PHONE."

 $-3-$ 

- 8) To end terminal program:
	- A) Type "M" for "MAIN MENU."
	- B) Type "E" to end program. The screen should clear, and "]" should appear as a prompt with a blinking white cursor.

#### V. Using Plotter Program on Apple

Insert a disk containing the plotter program, and type "EXEC PLOTTER." After the program and its associated utilities are loaded, two lines of commands should appear at the bottom of the screen in inverse; type the first letter of the command to execute it.

- 1. G)ET FILE This command will ask you for the data file to be retrieved from disk. Be certain that you have the proper disk in the disk drive.
- 2. B) ORDER This will draw a graphic border with tic marks around the screen.
- 3. C)LEAR Clears the graphics screen but retains any data loaded from disk. This command must be used before plotting.
- 4. L)OAD Loads a previously stored graphic image from disk. Intended for retrieving a background image, such as a Smith chart.
- 5. P)LOT Plots the data previously loaded in from disk. The first plot after a C)LEAR will allow the user to change plotting limits. Subsequent P)LOTS without an intervening C)LEAR will use the same graphic limits as the first P)LOT. The user will be able to modify labelling and titling options in both cases.
- 6. H)ARD COPY Prints the current graphics image on the printer.
- 7. T)YPE LABEL Allows the user to enter text characters on the graphics image. The cursor is a non-blinking rectangle, initially in the center of the screen. Control-S will cause subsequent characters to appear in lower case; control-A will revert to upper case mode. Hitting the "ESC" key once will allow subsequent I, J, K or M key presses to move the cursor around the screen without overwriting the graphic image. (I=Up, J=Left, K=Right, M=Down.) Any non-I,J,K,M key will exit this cursor-movement-mode, and allow entry of additional text. To exit text entry, type control-X.
- 8. V)IEW This command toggles between graphics display and text display.
- 9. E)XIT Exit plotter program.

**SPLOT ?-MRY-i982 83:43**

**Ready**

 **SUB SPLOT<I,J,TITLE\$,FILENfiME\$> !WRITES DRTPI TO FILE SUITABLE FOR DOHNLORDING TO RPPLE** *&* **PLOTTING 3© COM NG6O\*,Z0,F,DBNUM\*,D6a0i;£,i8\*) IF D6<51\*:,1>0<>4 THEN CALL PRTC-4,0) C:^=2-(:i>l>\*4-<J>l>\*2 !COL. OF DRTRBRSE WITH RERL PRRT OF Sa,J>; NEGRTIUE LO GIC !MUST FIND XLuW,KHIGH,VLOW,VHIGH XL0W=9E+38\ XHIGH=-3E30\ VLOW=9E+30\ VHIGH=-9E+38 FOR R\* = i>. TO DBNUM\* IF DB<R^,C5iXXL0W THEN XLGH=DEK;R\*,C\*) IF DB<R^,C^»XHIGH THEN XHIGH=DB<R\*,C\*> IF GB<R>;,C\*+1>:><VLQW THEN VL0W=DB<R^,C5i+l";> IF** DB(R%,C%+1%)>VHIGH THEN **VHIGH=DB(R%,C%+1%) 138 NEXT R^ OPEN FILENfiME\* RS FILE #1 PRINT #l,XLON;,V i ;XHIGH;,V ,;YLOW;,,, n iYHIGH ISO PRINT #1,DBNUM\* FOR R"-i =** *V<* **TO DBNUMX PRINT #1,DBCR^,C5:>;,,, ,,JDB<RX,C5:+15C) 198 NEXT Rv PRINT #1,TITLE\* 210 CLOSE #1 220 SUBEND**

**-5-**